# SICONFI

# **Manual do Usuário**

**Histórico das Declarações**

Data e hora de geração: 21/04/2025 21:07

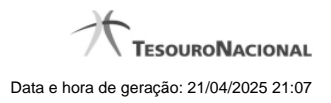

**1 - Histórico das Declarações 3**

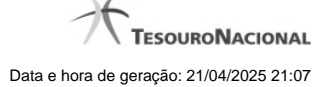

## **1 - Histórico das Declarações**

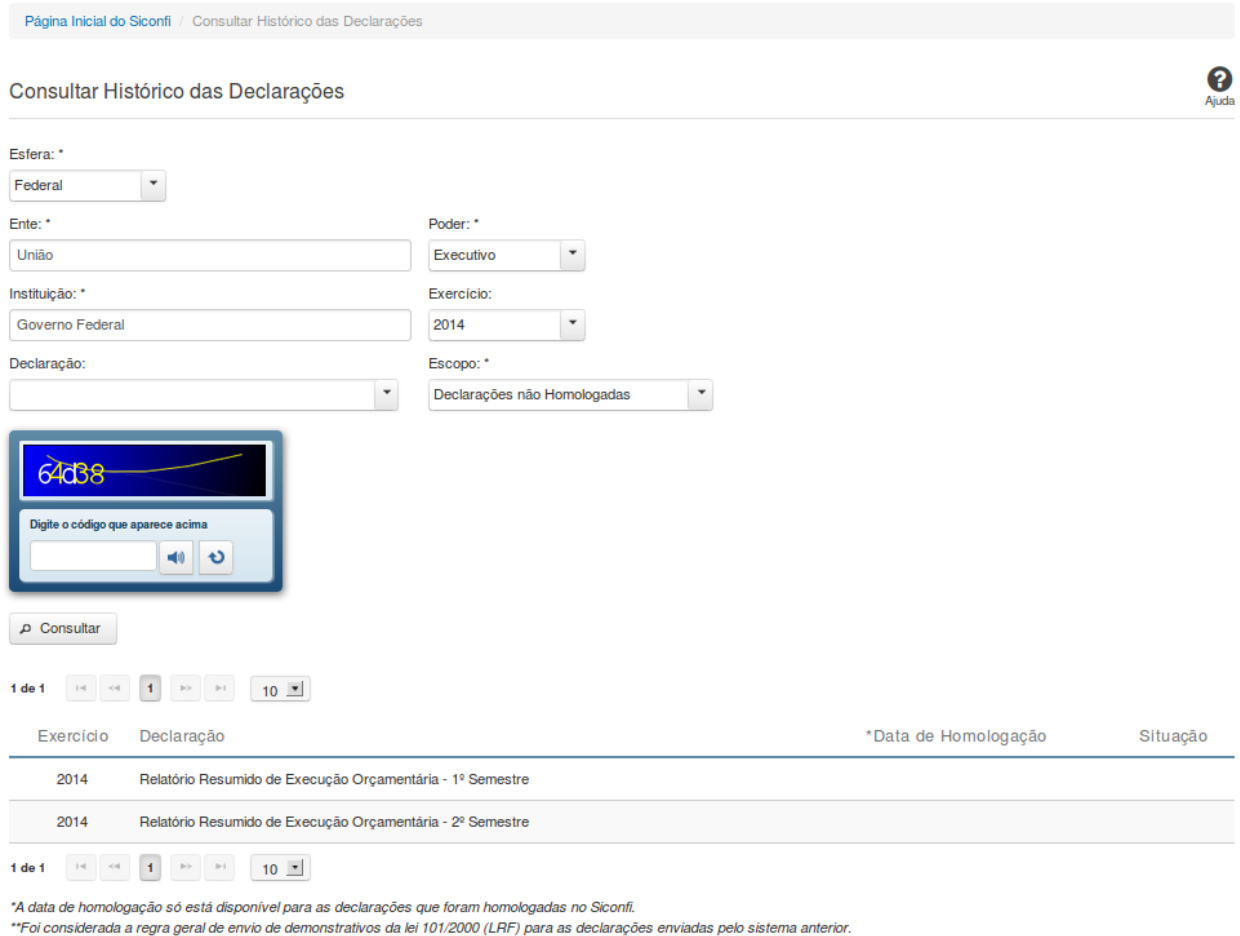

+ Voltar & Exportar para PDF & Exportar para CSV

### **Consultar Histórico das Declarações**

Essa tela permite que você obtenha uma lista de declarações enviadas por um determinado ente.

### **Campos de Parâmetros**

**Esfera:** Selecione a esfera. Campo obrigatório. **UF:** Selecione a UF. Campo obrigatório, caso a Esfera selecionada seja "Municipal".

**Ente:** Informe o ente. Campo obrigatório. **Poder:**Selecione o poder. Campo obrigatório.

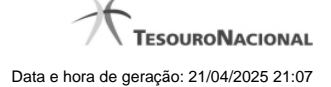

**Instituição:** Informe a instituição. Campo obrigatório. **Exercício:** Selecione o exercício. **Declaração:** Selecione a declaração. **Escopo:** Selecione o escopo da consulta. Campo obrigatório.

**Digite o código que aparece acima:** Informe o conteúdo do campo exibido na lista de caracteres (CAPTCHA). Campo obrigatório.

### **Campos de Resultados**

**Lista de declarações -** O resultado da consulta é uma lista de declarações, constituída pelos campos descritos a seguir:

**Exercício -** exercício da declaração.

**Declaração** - tipo da declaração.

**Data de Homologação** - data de homologação da declaração.

**Situação** - situação da declaração.

### **Botões**

**Ouvir** - Clique nesse botão para que você ouça os caracteres do CAPTCHA.

**Atualizar** - Clique nesse botão para que você atualize a lista de caracteres apresentada no CAPTCHA.

**Consultar** - Clique nesse botão para acionar a consulta.

**Voltar -** Clique nesse botão para retornar para a tela inicial da área pública.

**Navegador de Páginas -** Navegue nas páginas do resultado da consulta.

**Quantidade de Ocorrências de declarações -** Selecione a quantidade de declarações a serem exibidas por página.

**Exportar para PDF -** Clique nesse botão para baixar a lista de declarações no formato PDF.

**Exportar para CSV -** Clique nesse botão para baixar a lista de declarações no formato CSV.